## UCCX-TAPS probleemoplossing

### Inhoud

[Inleiding](#page-0-0) [Voorwaarden](#page-0-1) [Vereisten](#page-0-2) [Gebruikte componenten](#page-1-0) **[Conventies](#page-1-1)** [Fout: Kan script TAPS.aef niet vinden. Verifieer de naam en het pad van het script.](#page-1-2) **[Oplossing](#page-1-3)** [TAPS configureren](#page-2-0) [Probleem](#page-2-1) **[Oplossing](#page-2-2)** [Gerelateerde informatie](#page-5-0)

### <span id="page-0-0"></span>**Inleiding**

Met de TAPS-toepassing (Auto-Registered Phone Support) kunnen telefoongebruikers het TAPStelefoonnummer bellen en de vooraf ingestelde telefooninstellingen voor hun telefoongids nummer downloaden. De TAPS-toepassing wordt ook geïnstalleerd op de Cisco Customer Response Solutions (CRS) server/Cisco Unified Contact Center Express (UCCX) server.

TAPS bestaat uit twee onderdelen. Als u TAPS gebruikt om op de uitgever te installeren, installeert het de componenten die nodig zijn voor TAPS op de uitgever. Als u dezelfde installatie op CRS/UCCX hebt uitgevoerd, installeert u de TAPS CRS/UCCX-onderdelen. TAPS kan worden gedownload van de Cisco CallManager plug-in in recente Cisco CallManager releases. Het is beschikbaar onder Application > Install plug-ins.

Opmerking: TAPS kan ook worden gebruikt als de Cisco CallManager Extended Services is geïnstalleerd, die de Cisco CRS-server als [component](//www.cisco.com/en/US/products/sw/voicesw/ps556/products_administration_guide_chapter09186a0080153e5e.html#wp1040965) bevat.

Dit document beschrijft hoe u problemen kunt oplossen die zich voordoen bij het installeren van TAPS op een CRS/UCCX-server.

### <span id="page-0-1"></span>Voorwaarden

#### <span id="page-0-2"></span>Vereisten

Cisco raadt kennis van de volgende onderwerpen aan:

- TAPS-configuratie
- Cisco CallManager-beheer

• Cisco CRS/Cisco UCCX

#### <span id="page-1-0"></span>Gebruikte componenten

De informatie in dit document is gebaseerd op de volgende software- en hardware-versies:

- Cisco Unified Contact Center Express versie  $4.0(x)$
- Cisco Unified Contact Center Express versie 8.x
- Cisco CallManager 4.1(3)SR2 en hoger

De informatie in dit document is gebaseerd op de apparaten in een specifieke laboratoriumomgeving. Alle apparaten die in dit document worden beschreven, hadden een opgeschoonde (standaard)configuratie. Als uw netwerk live is, moet u de potentiële impact van elke opdracht begrijpen.

#### <span id="page-1-1"></span>**Conventies**

Raadpleeg [Cisco Technical Tips Conventions \(Conventies voor technische tips van Cisco\) voor](//www.cisco.com/en/US/tech/tk801/tk36/technologies_tech_note09186a0080121ac5.shtml) [meer informatie over documentconventies.](//www.cisco.com/en/US/tech/tk801/tk36/technologies_tech_note09186a0080121ac5.shtml)

### <span id="page-1-2"></span>Fout: Kan script TAPS.aef niet vinden. Verifieer de naam en het pad van het script.

Nadat de TAPS plug-in op de CRS-server is geïnstalleerd, verschijnt het TAPS.aef-script in de CRS-script opslagplaats op C:\Program Files\WfAvvid\. Maar als u het TAPS.aef-script probeert te laden in de TAPS-applicatie, dan kan dit niet gevonden worden in het vervolgkeuzemenu en kan het TAPS.aef niet vinden, controleer dan naam en pad. Er verschijnt een foutmelding.

## <span id="page-1-3"></span>**Oplossing**

Opmerking: voor Cisco Unified Contact Center Express versie 4.0(x) en later installeert TAPS het TAPS AAR.aar-bestand op de server, niet het TAPS.a-bestand zoals in de eerdere versies. Met andere woorden, TAPS.aef is nu een onderdeel van het .aar bestand.

Voltooi deze stappen om het probleem op te lossen:

- 1. Verwijdert het TAPS.aef script en de TAPS applicatie van de IP Contact Center (IPCC) server. U moet [TAPS verwijderen](//www.cisco.com/en/US/docs/voice_ip_comm/cucm/bat/5_2_1/bat_taps.html#wp1055518) door Software. Herstart de server.
- 2. Installeer de TAPS-stekker opnieuw. Kies na de installatie Toepassingen > AAR Management in CRS-beheer en uploaden het TAPS AAR.aar-bestand. Nadat het TAPS.aarbestand is geüpload, wordt er een toepassing met de naam TAPS gecreëerd en wordt het TAPS.aef-script geüpload.
- 3. Start de CRS Node Manager opnieuw vanuit Microsoft Windows-services.
- 4. Bladeren naar C:\TAPS\.
- 5. Open de TAPS-toepassing op de pagina Toepassingsbeheer.
- 6. Kies TAPS.aef in het menu Script\*.
- 7. Klik op Update.

Of, als u een CRS-versie eerder gebruikt dan 4.2(1) SR1, raadpleeg deze informatie.

CRS kan als een van deze vijf versies worden geïnstalleerd:

- $\cdot$  IP IVR
- IPCC Express Premium
- Uitgebreid IPCC Express
- IPCC Express-standaard
- Uitgebreide services

In versies eerder dan 4.2(1) SR1 werken TAPS niet als CRS is geconfigureerd met de IPCC Express-standaard of IP-wachtrij. De gebruikers horen de systeemproblemen die zich momenteel voordoen als zij het TAPS-routepunt bellen.

Gebruik een van deze vier versies van CRS om dit probleem op te lossen:

- $\cdot$  IP IVR
- IPCC Express Premium
- Uitgebreid IPCC Express
- Uitgebreide services

# <span id="page-2-0"></span>TAPS configureren

#### <span id="page-2-1"></span>Probleem

Wanneer u probeert om TAPS op de UCCX 8.x-server te installeren, ontvangt de gebruiker een fout die is opgetreden tijdens het laden van het SCRIPT SCRIPT[/TAPS.aef]. Controleer het logbestand op meer informatie wanneer u naar de *foutmelding* van de toepassing gaat.

#### <span id="page-2-2"></span>**Oplossing**

TAPS laadt een vooraf ingesteld telefoon op een telefoon. TAPS werkt in combinatie met het Bulk Administration Tool (BBT). Zorg er daarom eerst voor dat deze voorwaarden worden toegepast op TAPS-installatie voor BBT:

- Zorg dat het eerste knooppunt van Cisco Unified Communications Manager is geconfigureerd en actief.
- Heb het IP-adres voor de Cisco Unified Communications Manager eerste knoopserver.
- $\bullet$  Zorg ervoor dat de Cisco UCCX-server is geconfigureerd. De Cisco UCCX-toepassing kan zich op de eigen speciale server bevinden.
- Zorg ervoor dat u het lokale installatieprogramma gebruikt om de landenspecifieke TAPS-● aanwijzingen te maken.

Start de Tomcat-service opnieuw. Als de kwestie niet is opgelost, Voltooi dan de volgende stappen:

- 1. Meld u aan bij Cisco Unified CM Management en kies Application > plug-ins in de balk van Cisco Unified CM-beheer.
- 2. In de pagina Plugins zoeken en Lijst, naar Cisco TAPS en klik op Zoeken.
- 3. Download het TAPS\_AAR.aar bestand naar uw client-pc. Dit bestand wordt gebruikt voor toegang tot Unified CM-beheer en Unified CCX-beheer.
- 4. Meld u aan bij Cisco Unified CCX Management als de Unified CCX applicatie beheerder

(zodat u TAPS kunt configureren).

5. Kies in de werkbalk van Unified CCX-beheermenu **Toepassingen > AAR** 

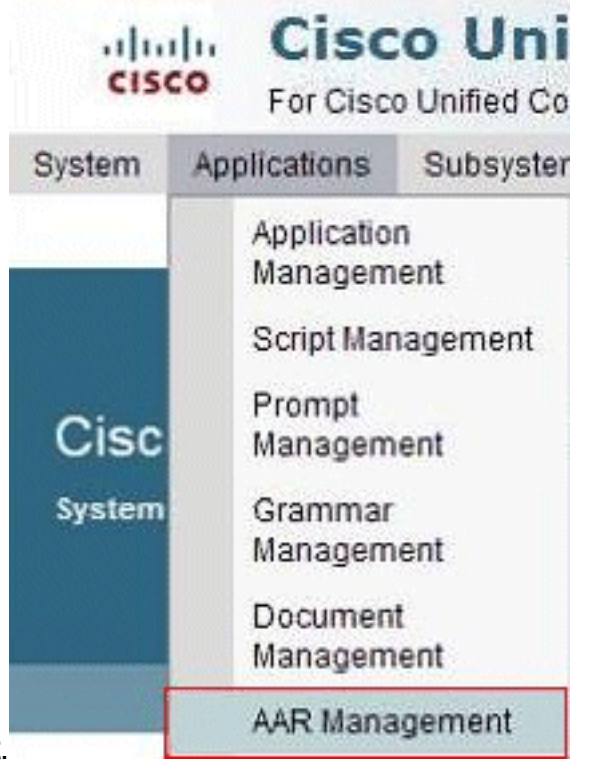

#### Management.

6. Klik op **Bladeren** en uploaden het **TAPS\_AAR.aar**-bestand dat u in stap 3 hebt gedownload.

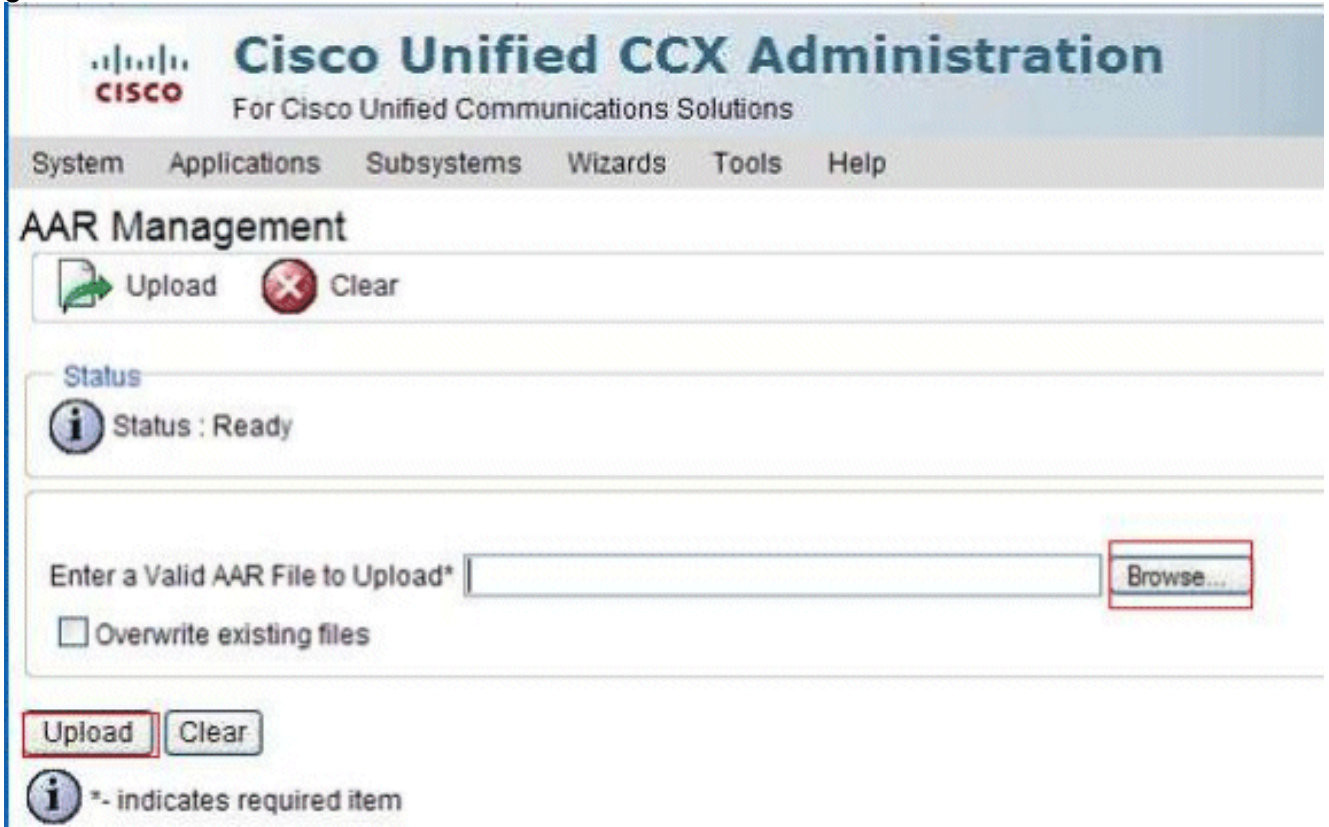

Na een succesvol uploaden verschijnt dit bericht op de AAR Management-pagina (in de statusbalk boven):Upload voltooid. Start Node Manager opnieuw op alle knooppunten in het cluster.

7. Kies in de balk Unified CCX-beheermenu de optie **Toepassingen > Toepassingsbeheer**. De pagina Toepassingsbeheer wordt weergegeven en geeft de details van de bestaande toepassingen

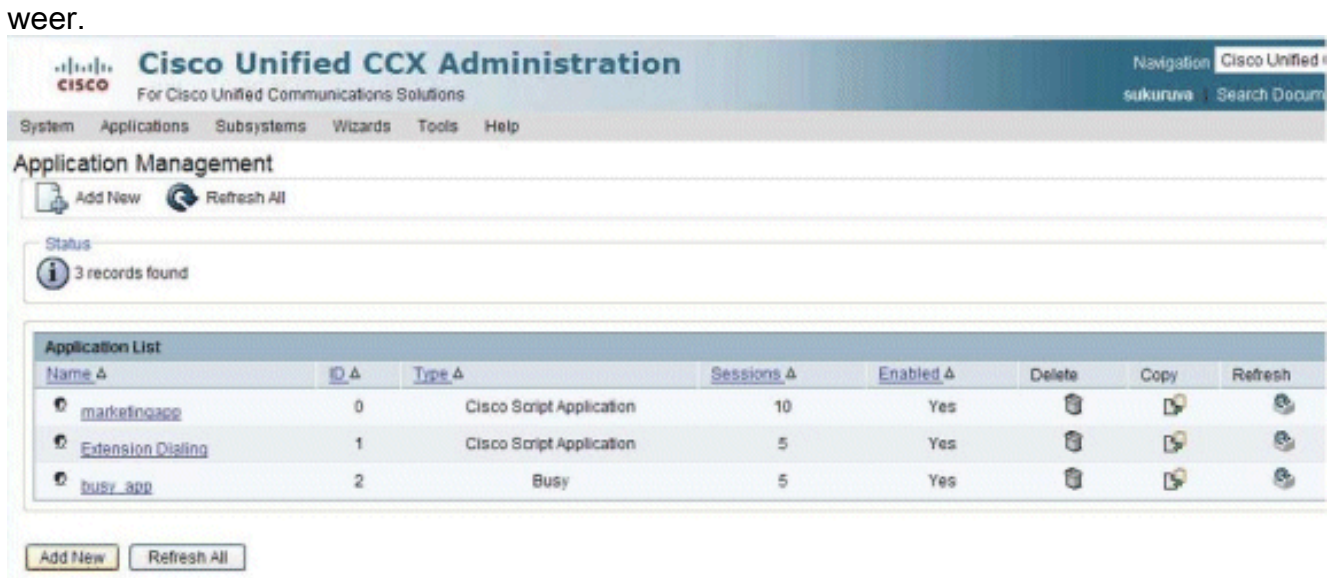

- 8. Klik op Nieuw toevoegen Er verschijnt een pagina voor nieuwe
	- toepassing.

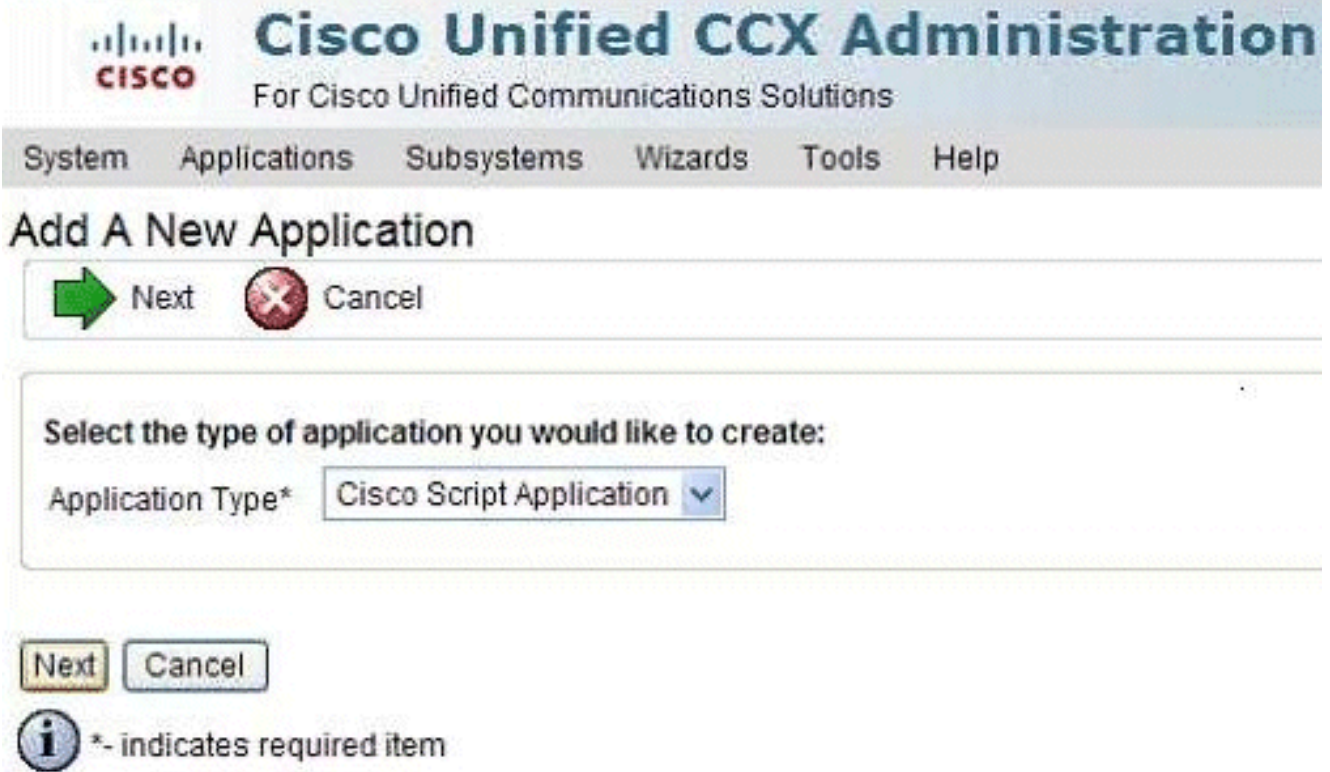

9. Kies in de vervolgkeuzelijst Toepassingstype de optie **Cisco Script-toepassing** en klik op Volgende.De pagina van de toepassingsconfiguratie van Cisco Script verschijnt.

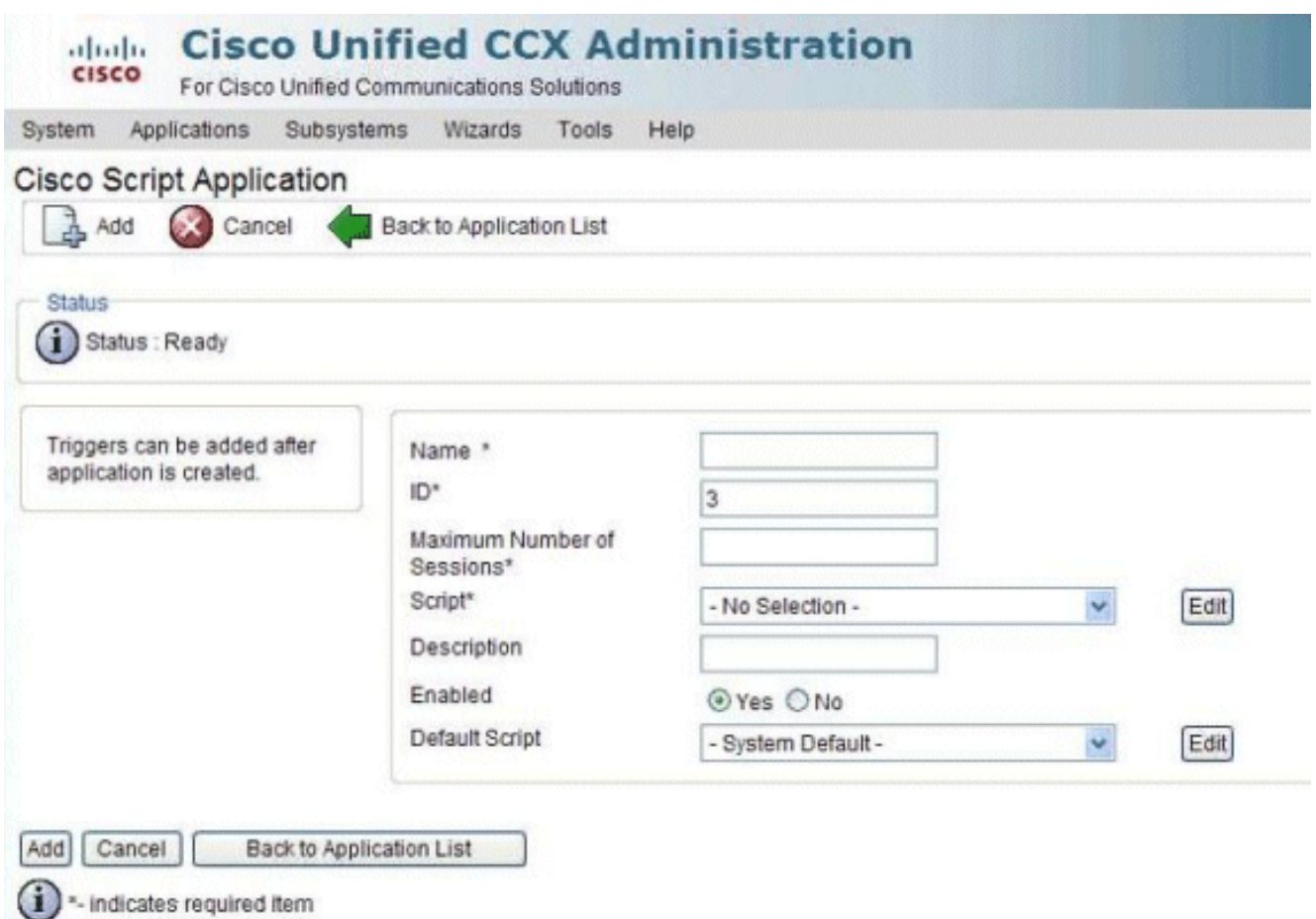

- 10. Kies het TAPS.aef script in de vervolgkeuzelijst Script en voer het IP-adres van de Cisco Unified CM in het tekstvak onder de vervolgkeuzelijst Script in.
- 11. Controleer het aankruisvakje tegen het veld Cisco\_Unified\_CM\_IP\_Address.
- 12. Klik het selectieknop Ja in het veld Ingeschakeld aan.
- 13. Klik op Update.
- Meld u aan bij de Cisco Unified CM Service pagina en start de TAPS Service opnieuw.Voor 14. TAPS-configuratie moet u de UCCX-motor en UCCX Cluster View Daemon (CVD) opnieuw opstarten. U kunt de CVD opnieuw opstarten met behulp van de utils Service start Cisco Unified CCX Cluster View Data-opdracht. Dit leidt tot een defect aan de UCCX, dus zorg ervoor dat u deze stap alleen na de werktijd uitvoert. Dit is gedocumenteerd in Cisco Bug ID [CSCtj72604](https://tools.cisco.com/bugsearch/bug/CSCtj72604) (alleen [geregistreerde](//tools.cisco.com/RPF/register/register.do) klanten).

### <span id="page-5-0"></span>Gerelateerde informatie

- [TAPS gebruiken met +E.164-adresnummers](https://supportforums.cisco.com/docs/DOC-13144?referring_site=bodynav)
- [TAPS verwijderen](//www.cisco.com/en/US/docs/voice_ip_comm/cucm/bat/5_2_1/bat_taps.html#wp1055518?referring_site=bodynav)
- [TAPS-configuratie en -gebruik](//www.cisco.com/en/US/products/sw/voicesw/ps556/products_configuration_example09186a008021feae.shtml#TAPS?referring_site=bodynav)
- [TAPS voor probleemoplossing op Cisco CRA-server](//www.cisco.com/en/US/docs/voice_ip_comm/cucm/bat/4_2_1/BAT4ch7_ps556_TSD_Products_User_Guide_Chapter.html#wp1021549?referring_site=bodynav)
- [Technische ondersteuning en documentatie Cisco Systems](//www.cisco.com/cisco/web/support/index.html?referring_site=bodynav)